# Atmel

# **USER GUIDE**

### **Atmel XMEGA A1U Xplained Pro**

<span id="page-0-0"></span>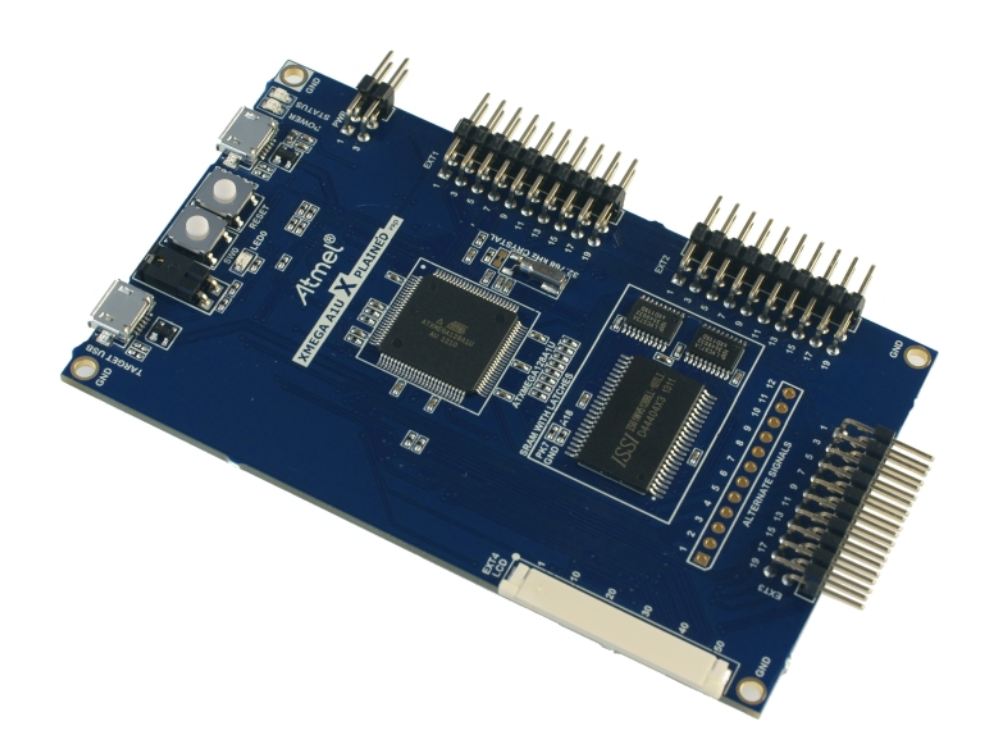

### Preface

The Atmel<sup>®</sup> XMEGA A1U Xplained Pro evaluation kit is a hardware platform to evaluate the ATxmega128A1U microcontroller.

Supported by the Atmel Studio integrated development platform, the kit provides easy access to the features of the Atmel ATxmega128A1U and explains how to integrate the device in a custom design.

The Xplained Pro MCU series evaluation kits include an on-board Embedded Debugger, and no external tools are necessary to program or debug the ATxmega128A1U.

The Xplained Pro extension kits offers additional peripherals to extend the features of the board and ease the development of custom designs.

# **Table of Contents**

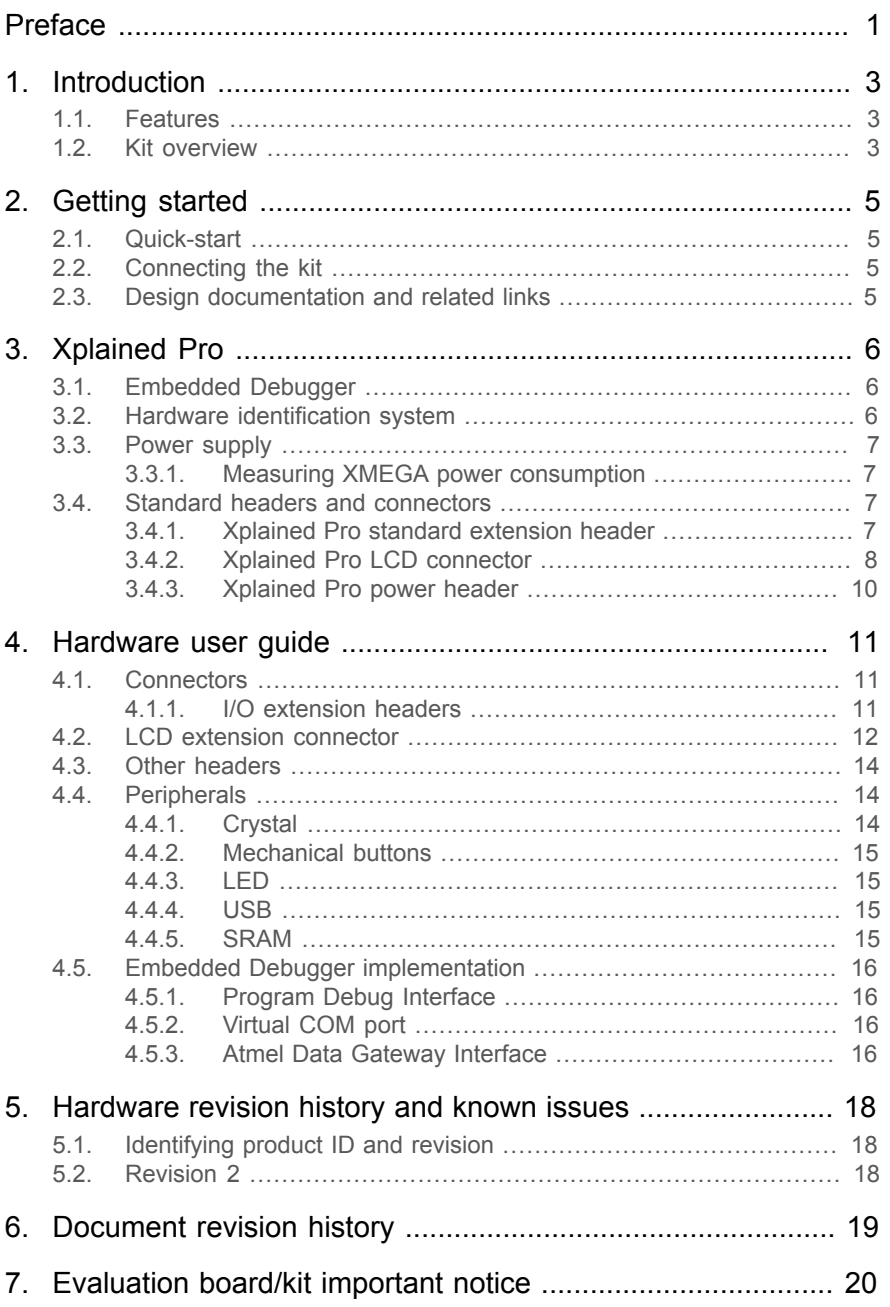

## <span id="page-2-0"></span>**1. Introduction**

#### **1.1 Features**

- <span id="page-2-1"></span>Atmel ATxmega128A1U microcontroller
- Embedded debugger (EDBG)
	- USB interface
	- **•** Programming and debugging on board XMEGA<sup>®</sup> through PDI
	- Virtual COM-port interface to target via UART
	- Atmel Data Gateway Interface (DGI) to target via USART and TWI
	- Four GPIOs connected to target for code instrumentation
- Digital I/O
	- Two mechanical buttons (user and reset button)
	- One user LED
	- Three extension headers
	- Xplained Pro LCD extension connector
- Three possible power sources
	- External power
	- Embedded debugger USB
	- Target USB
- 32kHz crystal
- External 512KB SRAM
- <span id="page-2-2"></span>USB interface, device mode

#### **1.2 Kit overview**

The Atmel XMEGA A1U Xplained Pro evaluation kit is a hardware platform to evaluate the Atmel ATxmega128A1U.

The kit offers a set of features that enables the ATxmega128A1U user to get started using the XMEGA peripherals right away and to get an understanding of how to integrate the device in their own design.

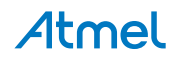

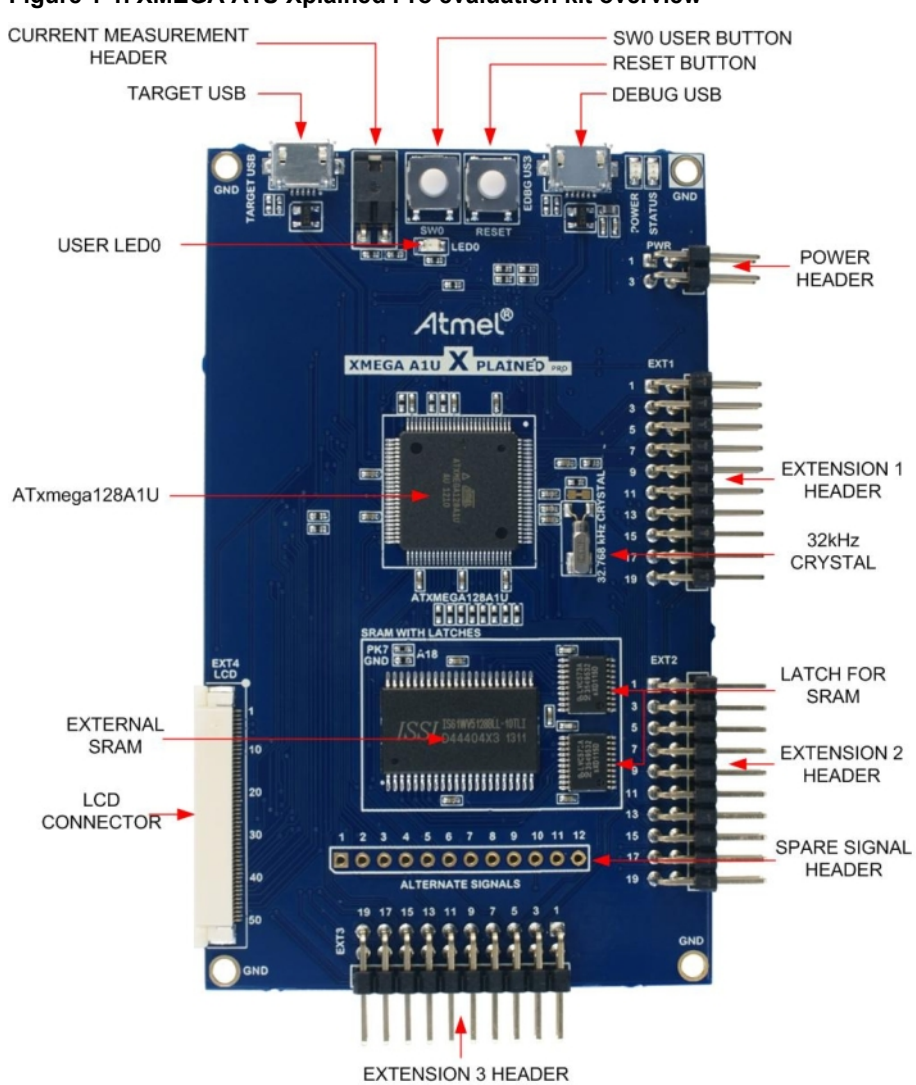

<span id="page-3-0"></span>**Figure 1-1. XMEGA A1U Xplained Pro evaluation kit overview**

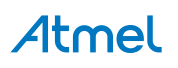

### <span id="page-4-0"></span>**2. Getting started**

#### **2.1 Quick-start**

<span id="page-4-1"></span>3 Steps to start exploring the Atmel Xplained Pro Platform

- Download and install **[Atmel Studio](http://www.atmel.com/atmelstudio)**<sup>1</sup>
- **Launch Atmel Studio**
- <span id="page-4-2"></span>Connect a USB micro B cable to the DEBUG USB port

#### **2.2 Connecting the kit**

When connecting Atmel XMEGA A1U Xplained Pro to your computer for the first time, the operating system will do a driver software installation. The driver file supports both 32-bit and 64-bit versions of Microsoft $^\circ$  Windows $^\circ$ XP and Windows 7.

Once connected the green power LED will be lit and Atmel Studio will autodetect which Xplained Pro evaluation- and extension kit(s) that's connected. You'll be presented with relevant information like datasheets and kit documentation. You also have the option to launch Atmel Software Framework (ASF) example applications. The target device is programmed and debugged by the on-board Embedded Debugger and no external programmer or debugger tool is needed. Please refer to the [Atmel Studio user guide](http://www.atmel.com/atmelstudio)<sup>2</sup> for information regarding how to compile and program the kit.

#### **2.3 Design documentation and related links**

<span id="page-4-3"></span>The following list contains links to the most relevant documents and software for XMEGA A1U Xplained Pro.

- 1. [Xplained Pro products](http://www.atmel.com/XplainedPro)<sup>3</sup> Atmel Xplained Pro is a series of small-sized and easy-to-use evaluation kits for 8- and 32-bit Atmel microcontrollers. It consists of a series of low cost MCU boards for evaluation and demonstration of features and capabilities of different MCU families.
- 2. **[XMEGA A1U Xplained Pro User Guide](http://www.atmel.com/Images/Atmel-42211-XMEGA-A1U-Xplained-Pro_User-Guide.pdf)<sup>4</sup> PDF version of this User Guide.**
- 3. [XMEGA A1U Xplained Pro Design Documentation](http://www.atmel.com/Images/Atmel-42211-XMEGA-A1U-Xplained-Pro_User-Guide.zip) <sup>5</sup> Package containing schematics, BOM, assembly drawings, 3D plots, layer plots etc.
- 4. **[EDBG User Guide](http://www.atmel.com/Images/Atmel-42096-Microcontrollers-Embedded-Debugger_User-Guide.pdf)<sup>6</sup> User guide containing more information about the onboard Embedded Debugger.**
- 5. [Atmel Studio](http://www.atmel.com/atmelstudio)<sup>7</sup> Free Atmel IDE for development of C/C++ and assembler code for Atmel microcontrollers.
- 6. **IAR Embedded [Workbench](http://www.iar.com/en/Products/IAR-Embedded-Workbench/AVR/) ®** 8 **for Atmel AVR ®** . This is a commercial C/C++ compiler that is available for 8-bit AVR. There is a 30 day evaluation version as well as a 4k code size limited kick-start version available from their website.
- 7. [Atmel sample store](http://www.atmel.com/system/samplesstore) <sup>9</sup> Atmel sample store where you can order samples of devices.

<sup>1</sup> <http://www.atmel.com/atmelstudio>

<sup>2</sup> <http://www.atmel.com/atmelstudio>

<sup>3</sup> <http://www.atmel.com/XplainedPro>

<sup>4</sup> [http://www.atmel.com/Images/Atmel-42211-XMEGA-A1U-Xplained-Pro\\_User-Guide.pdf](http://www.atmel.com/Images/Atmel-42211-XMEGA-A1U-Xplained-Pro_User-Guide.pdf)<br>5 http://uww.atmel.com/Images/Atmel.42211-XMECA-A1U-Xplained-Pro\_User-Guide-zip

[http://www.atmel.com/Images/Atmel-42211-XMEGA-A1U-Xplained-Pro\\_User-Guide.zip](http://www.atmel.com/Images/Atmel-42211-XMEGA-A1U-Xplained-Pro_User-Guide.zip)

<sup>6</sup> [http://www.atmel.com/Images/Atmel-42096-Microcontrollers-Embedded-Debugger\\_User-Guide.pdf](http://www.atmel.com/Images/Atmel-42096-Microcontrollers-Embedded-Debugger_User-Guide.pdf)<br>7 http://www.atmel.com/otmoletudie

<http://www.atmel.com/atmelstudio>

<sup>8</sup> <http://www.iar.com/en/Products/IAR-Embedded-Workbench/AVR/>

<sup>&</sup>lt;sup>9</sup> <http://www.atmel.com/system/samplesstore>

# **3. Xplained Pro**

<span id="page-5-0"></span>Xplained Pro is an evaluation platform that provides the full Atmel microcontroller experience. The platform consists of a series of Microcontroller (MCU) boards and extension boards that are integrated with Atmel Studio, have Atmel Software Framework (ASF) drivers and demo code, support data streaming and more. Xplained Pro MCU boards support a wide range of Xplained Pro extension boards that are connected through a set of standardized headers and connectors. Each extension board has an identification (ID) chip to uniquely identify which boards are mounted on a Xplained Pro MCU board. This information is used to present relevant user guides, application notes, datasheets and example code through Atmel Studio. Available Xplained Pro MCU and extension boards can be purchased in the [Atmel](http://store.atmel.com/CBC.aspx?q=c:100113) Web Store<sup>1</sup>.

#### **3.1 Embedded Debugger**

<span id="page-5-1"></span>The XMEGA A1U Xplained Pro contains the Atmel Embedded Debugger (EDBG) for on-board debugging. The EDBG is a composite USB device of 3 interfaces; a debugger, Virtual COM Port and Data Gateway Interface (DGI).

In conjunction with Atmel Studio, the EDBG debugger interface can program and debug the ATxmega128A1U. On the XMEGA A1U Xplained Pro, the PDI interface is connected between the EDBG and the ATxmega128A1U.

The Virtual COM Port is connected to a UART port on the ATxmega128A1U (see section ["Embedded](#page-15-0) [Debugger implementation" on page 16](#page-15-0) for pinout), and provides an easy way to communicate with the target application through simple terminal software. It offers variable baud rate, parity and stop bit settings. Note that the settings on the target device UART must match the settings given in the terminal software.

The DGI consists of several physical data interfaces for communication with the host computer. Please, see section ["Embedded Debugger implementation" on page 16](#page-15-0) for available interfaces and pinout. Communication over the interfaces are bidirectional. It can be used to send events and values from the ATxmega128A1U, or as a generic printf-style data channel. Traffic over the interfaces can be timestamped on the EDBG for more accurate tracing of events. Note that timestamping imposes an overhead that reduces maximal throughput. The DGI uses a proprietary protocol, and is thus only compatible with Atmel Studio.

The EDBG controls two LEDs on XMEGA A1U Xplained Pro, a power LED and a status LED. [Table](#page-5-3) 3-1, ["EDBG LED control" on page 6](#page-5-3) shows how the LEDs are controlled in different operation modes.

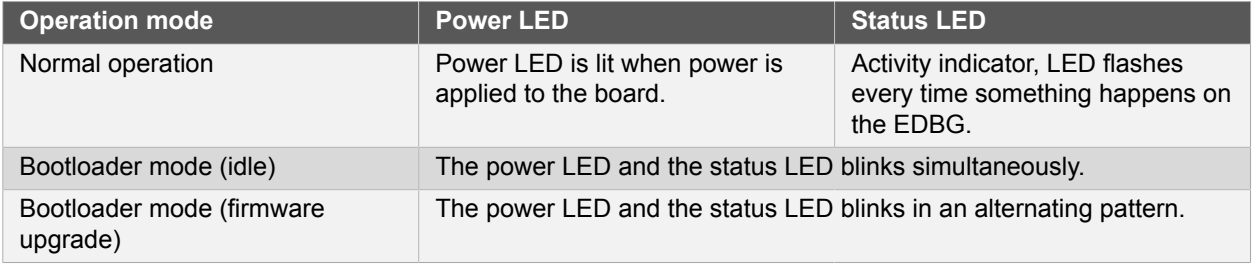

#### <span id="page-5-3"></span>**Table 3-1. EDBG LED control**

<span id="page-5-2"></span>For further documentation on the EDBG, see the [EDBG User Guide](http://www.atmel.com/Images/Atmel-42096-Microcontrollers-Embedded-Debugger_User-Guide.pdf)<sup>2</sup>.

#### **3.2 Hardware identification system**

All Xplained Pro compatible extension boards have an Atmel ATSHA204 CryptoAuthentication™ chip mounted. This chip contains information that identifies the extension with its name and some extra data. When an Xplained Pro extension board is connected to an Xplained Pro MCU board the information is read and sent to Atmel Studio. The Atmel Kits extension, installed with Atmel Studio, will give relevant information, code examples and links to relevant documents. Table 3-2, ["Xplained](#page-5-4) Pro ID Chip Content[" on page 6](#page-5-4) shows the data fields stored in the ID chip with example content.

<span id="page-5-4"></span>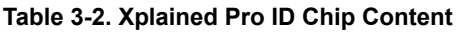

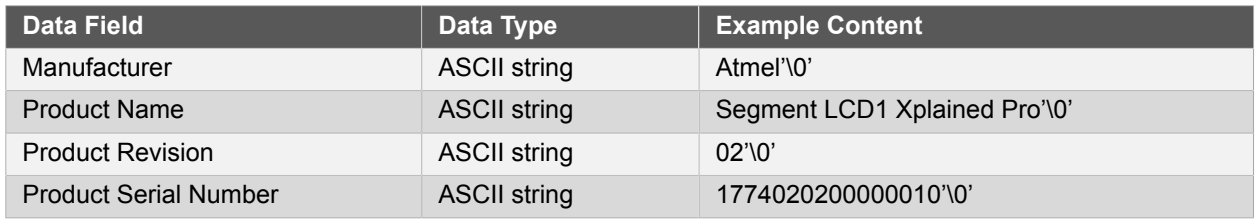

1 <http://store.atmel.com/CBC.aspx?q=c:100113>

<sup>2</sup> [http://www.atmel.com/Images/Atmel-42096-Microcontrollers-Embedded-Debugger\\_User-Guide.pdf](http://www.atmel.com/Images/Atmel-42096-Microcontrollers-Embedded-Debugger_User-Guide.pdf)

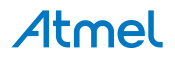

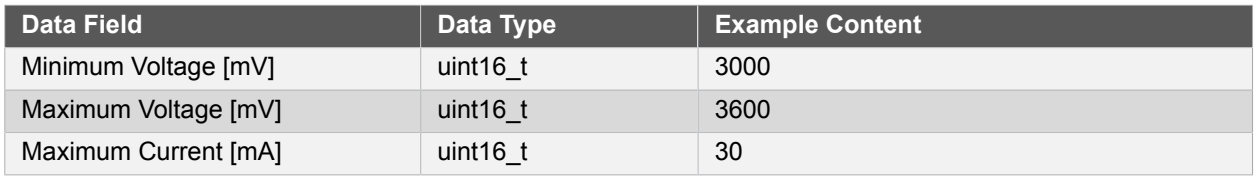

#### **3.3 Power supply**

<span id="page-6-0"></span>The XMEGA A1U Xplained Pro kit can be powered either by USB or by an external power source through the 4-pin power header, marked PWR. This connector is described in ["Xplained Pro power header" on page 10](#page-9-0). The available power sources and specifications are listed in Table 3-3, "Power sources for [XMEGA](#page-6-4) A1U [Xplained Pro" on page 7](#page-6-4).

<span id="page-6-4"></span>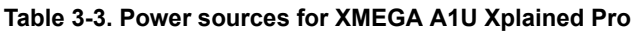

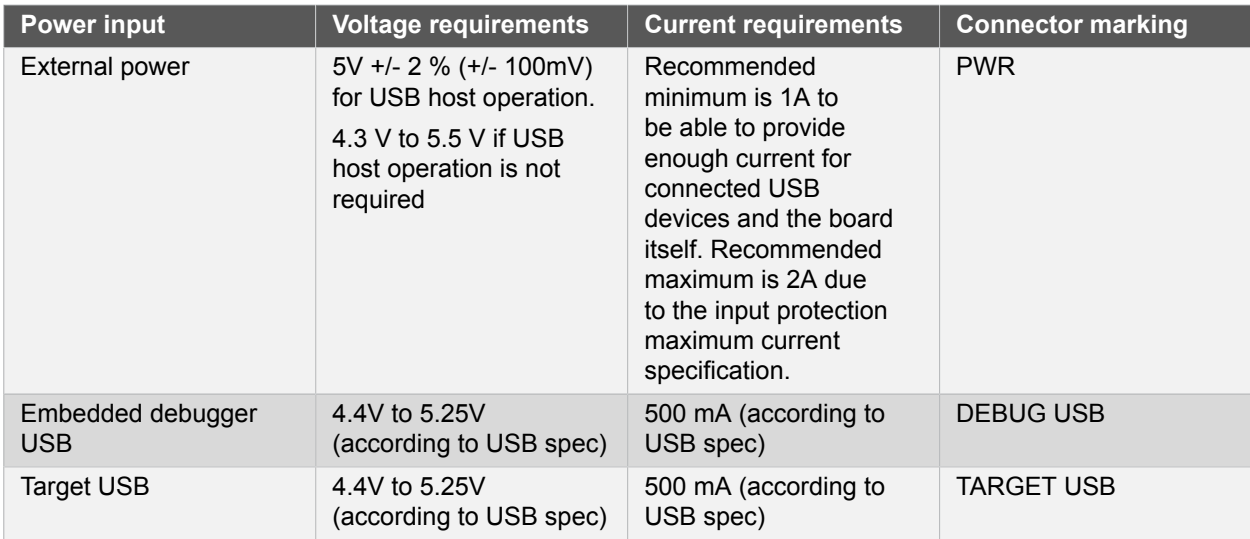

The kit will automatically detect which power sources are available and choose which one to use according to the following priority:

- 1. External power
- 2. Embedded debugger USB
- 3. Target USB

**Note** External power is required when the 500mA through the USB connector is not enough to power a connected USB device in a USB host application.

#### **3.3.1 Measuring XMEGA power consumption**

<span id="page-6-1"></span>As part of an evaluation of the XMEGA it can be of interest to measure its power consumption. Because the device has a separate power plane (VCC\_MCU\_P3V3) on this board it is possible to measure the current consumption by measuring the current that is flowing into this plane. The VCC\_MCU\_P3V3 plane is connected via a jumper to the main power plane (VCC\_TARGET\_P3V3) and by replacing the jumper with an ampere meter it is possible to determine the current consumption. To locate the current measurement header, please refer to [Figure 1-1, "XMEGA A1U Xplained Pro evaluation kit overview" on page 4.](#page-3-0)

**Warning** Do not power the board without having the jumper or an ampere meter mounted. This can cause the XMEGA to be powered through its I/O pins and cause undefined operation of the device.

#### **3.4 Standard headers and connectors**

#### **3.4.1 Xplained Pro standard extension header**

<span id="page-6-3"></span><span id="page-6-2"></span>All Xplained Pro kits have one or more dual row, 20-pin, 100mil extension headers. Xplained Pro MCU boards have male headers while Xplained Pro extensions have their female counterparts. Note that all pins are not always connected. However, all the connected pins follow the defined pin-out described in [Table](#page-7-1) 3-4,

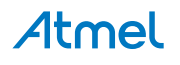

["Xplained Pro extension header" on page 8](#page-7-1). The extension headers can be used to connect a wide variety of Xplained Pro extensions to Xplained Pro MCU boards and to access the pins of the target MCU on Xplained Pro MCU board directly.

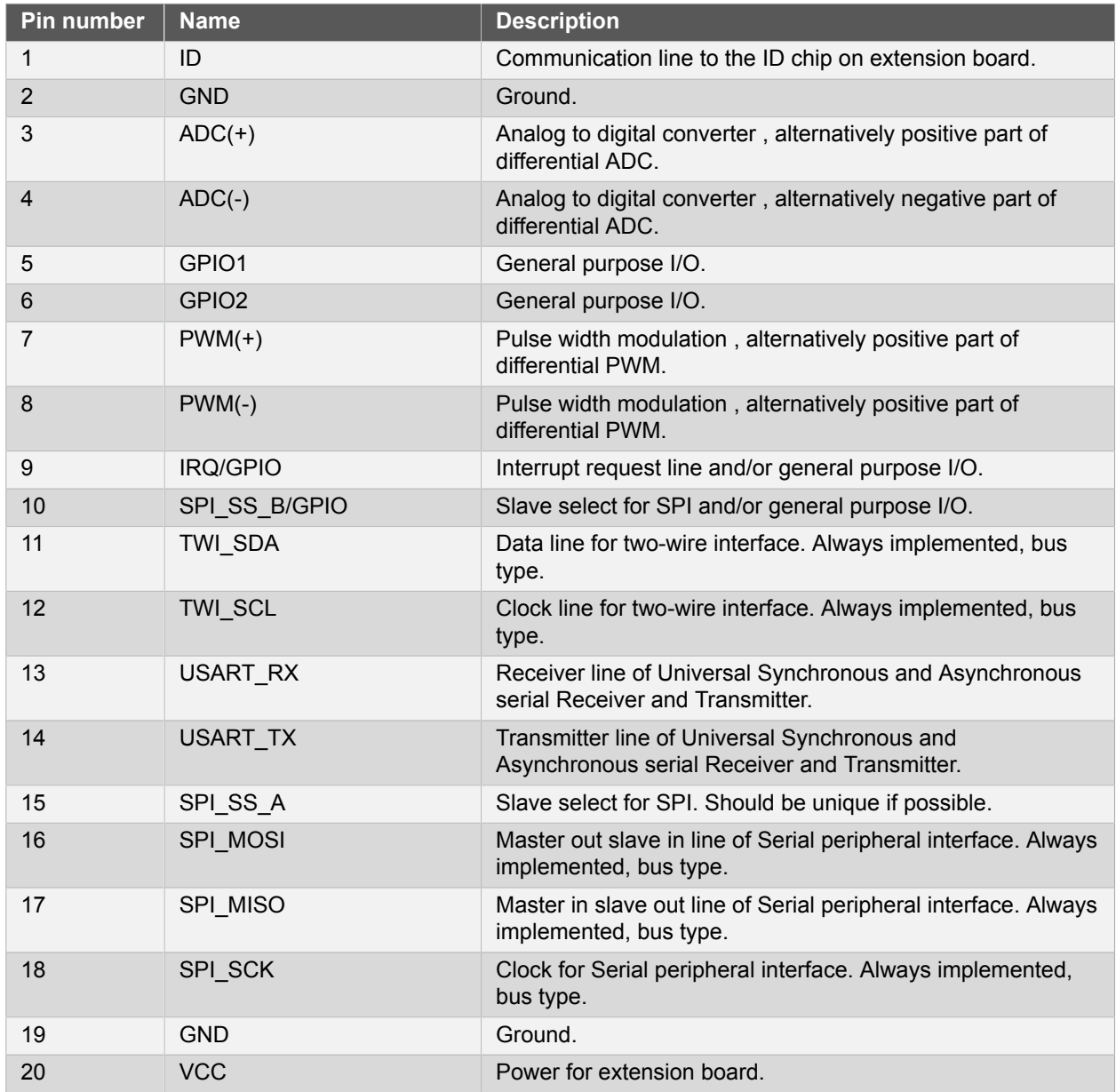

#### <span id="page-7-1"></span>**Table 3-4. Xplained Pro extension header**

#### **3.4.2 Xplained Pro LCD connector**

<span id="page-7-0"></span>The LCD connector provides the ability to connect to display extensions that have a parallel interface. The connector implements signals for a MCU parallel bus interface and a LCD controller interface as well as signals for a touchcontroller. The connector pin-out definition is shown in Table 3-5, ["Xplained](#page-7-2) Pro LCD [connector" on page 8.](#page-7-2) Note that usually only one display interface is implemented, either LCD controller or the MCU bus interface.

A FPC/FFC connector with 50 pins and 0.5mm pitch is used for the LCD connector. The connector (XF2M-5015-1A) from Omron is used on several designs and can be used as a reference.

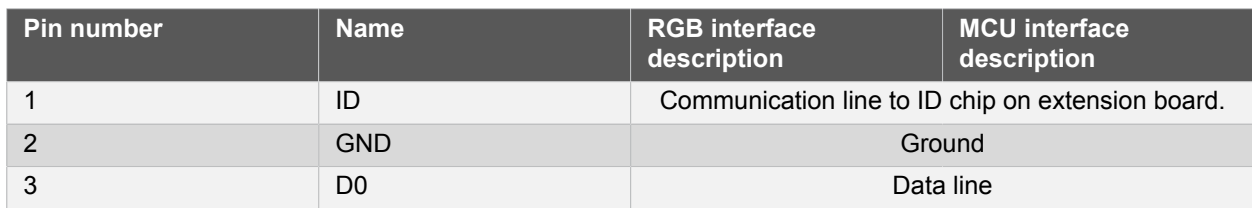

#### <span id="page-7-2"></span>**Table 3-5. Xplained Pro LCD connector**

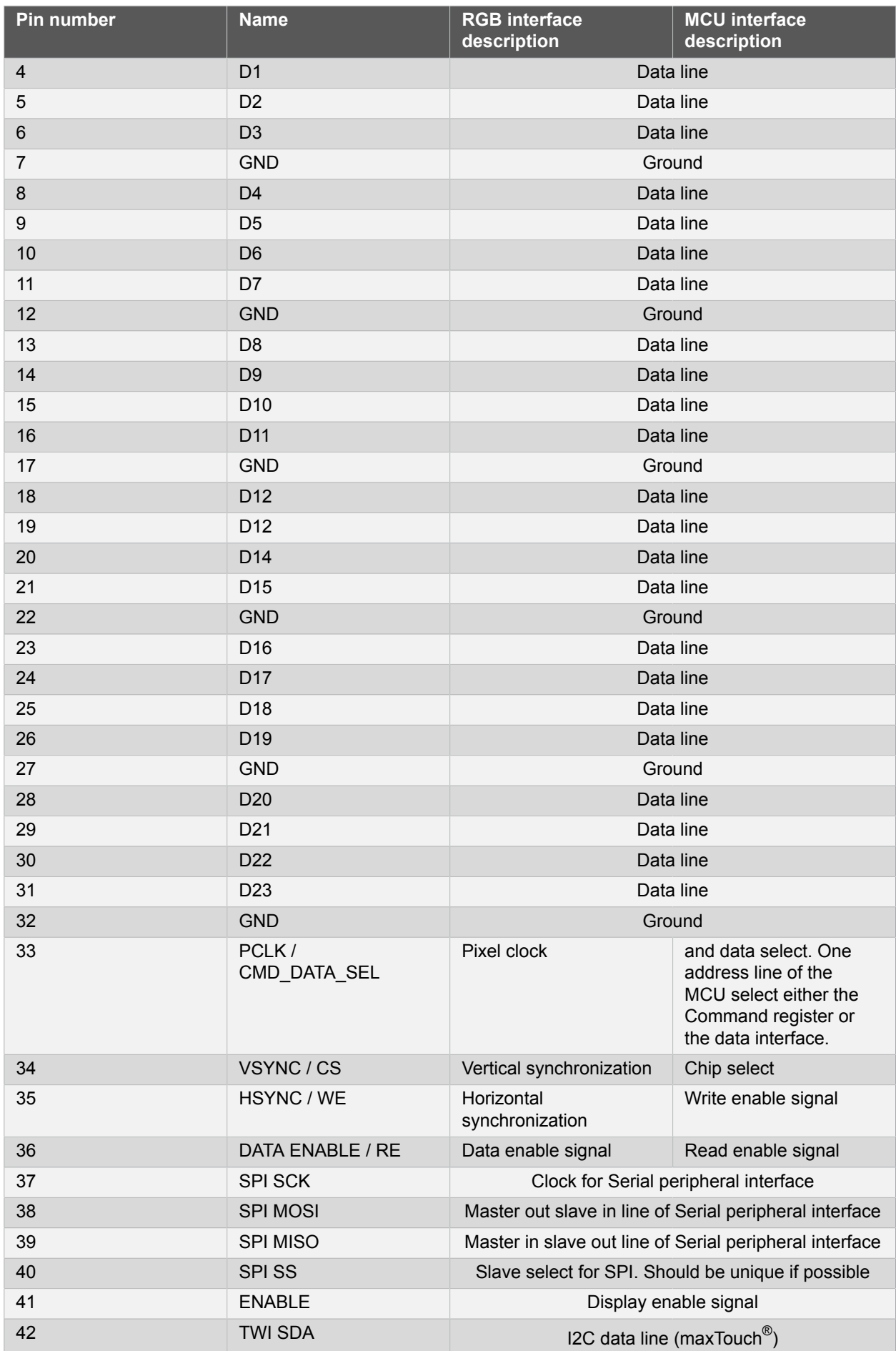

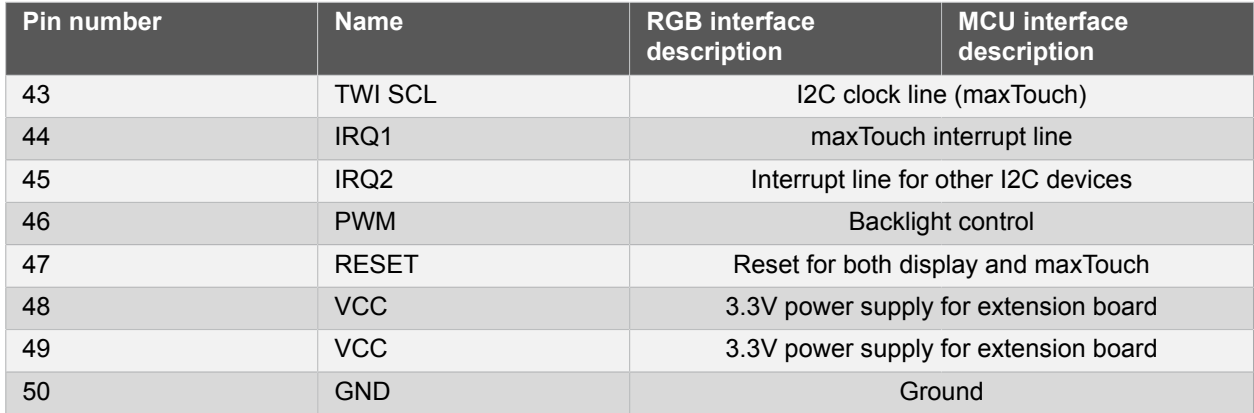

#### **3.4.3 Xplained Pro power header**

<span id="page-9-0"></span>The power header can be used to connect external power to the XMEGA A1U Xplained Pro kit. The kit will automatically detect and switch to the external power if supplied. The power header can also be used as supply for external peripherals or extension boards. Care must be taken not to exceed the total current limitation of the on-board regulator for the 3.3V regulated output. To locate the current measurement header, please refer to [Figure 1-1, "XMEGA A1U Xplained Pro evaluation kit overview" on page 4](#page-3-0)

#### **Table 3-6. Power header PWR**

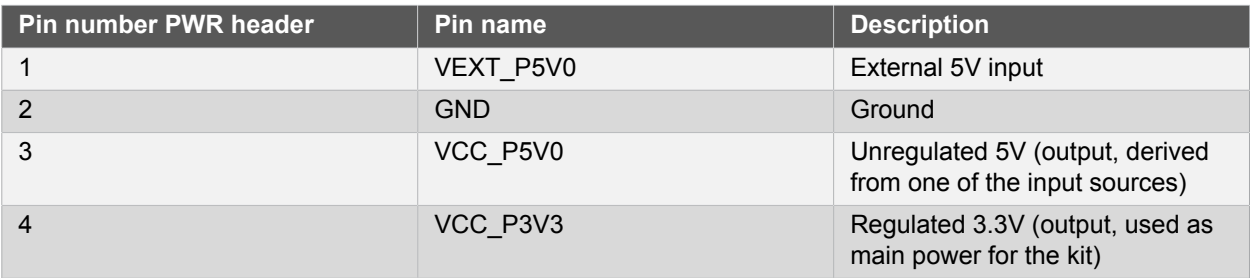

**Note** If the board is powered from a battery source it is recommended to use the PWR header. If there is a power source connected to EDBG USB, the EDBG is activated and it will consume more power.

# <span id="page-10-0"></span>**4. Hardware user guide**

#### **4.1 Connectors**

<span id="page-10-1"></span>This chapter describes the implementation of the relevant connectors and headers on XMEGA A1U Xplained Pro and their connection to the ATxmega128A1U. The tables of connections in this chapter also describes which signals are shared between the headers and on-board functionality.

#### **4.1.1 I/O extension headers**

<span id="page-10-2"></span>The XMEGA A1U Xplained Pro headers EXT1, EXT2 and EXT3 offer access to the I/O of the microcontroller in order to expand the board e.g. by connecting extensions to the board. These headers all comply with the standard extension header specified in [Xplained Pro Standard Extension Header on page 7.](#page-6-3) All headers have a pitch of 2.54 mm.

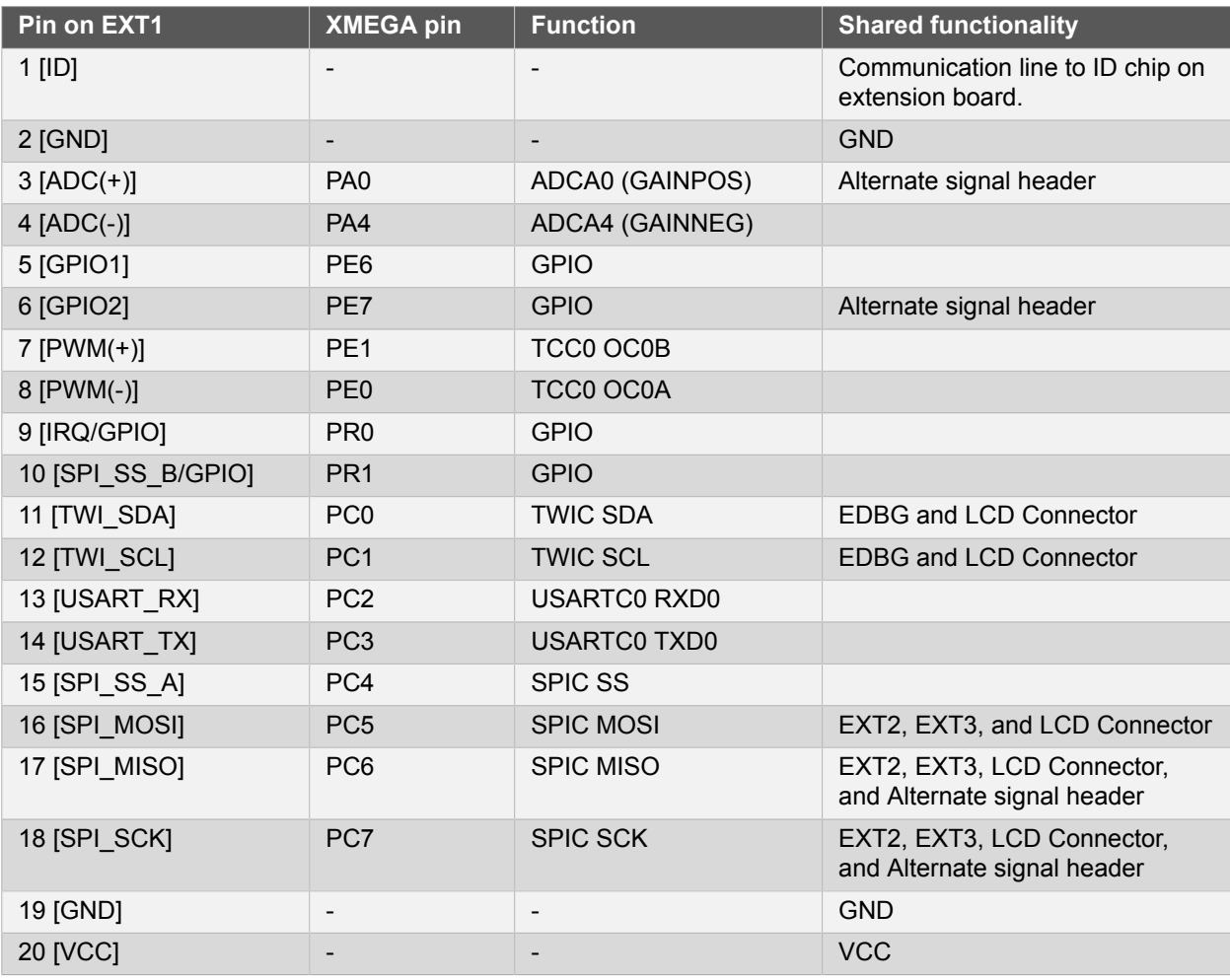

#### **Table 4-1. Extension header EXT1**

#### **Table 4-2. Extension header EXT2**

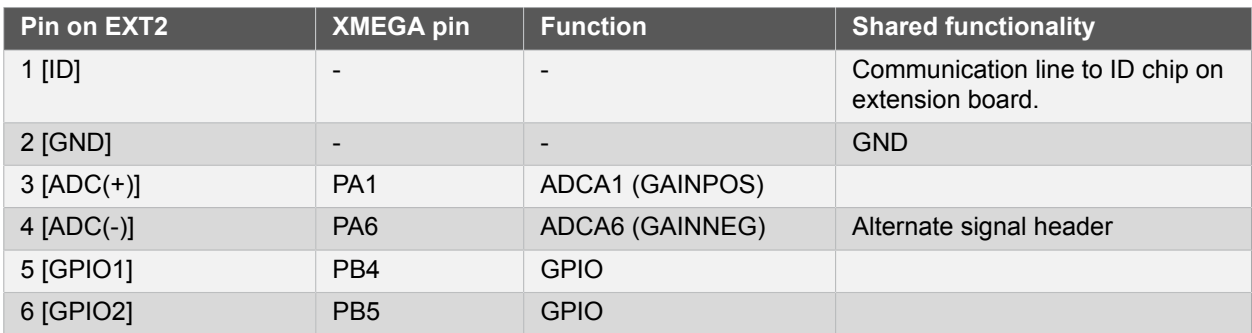

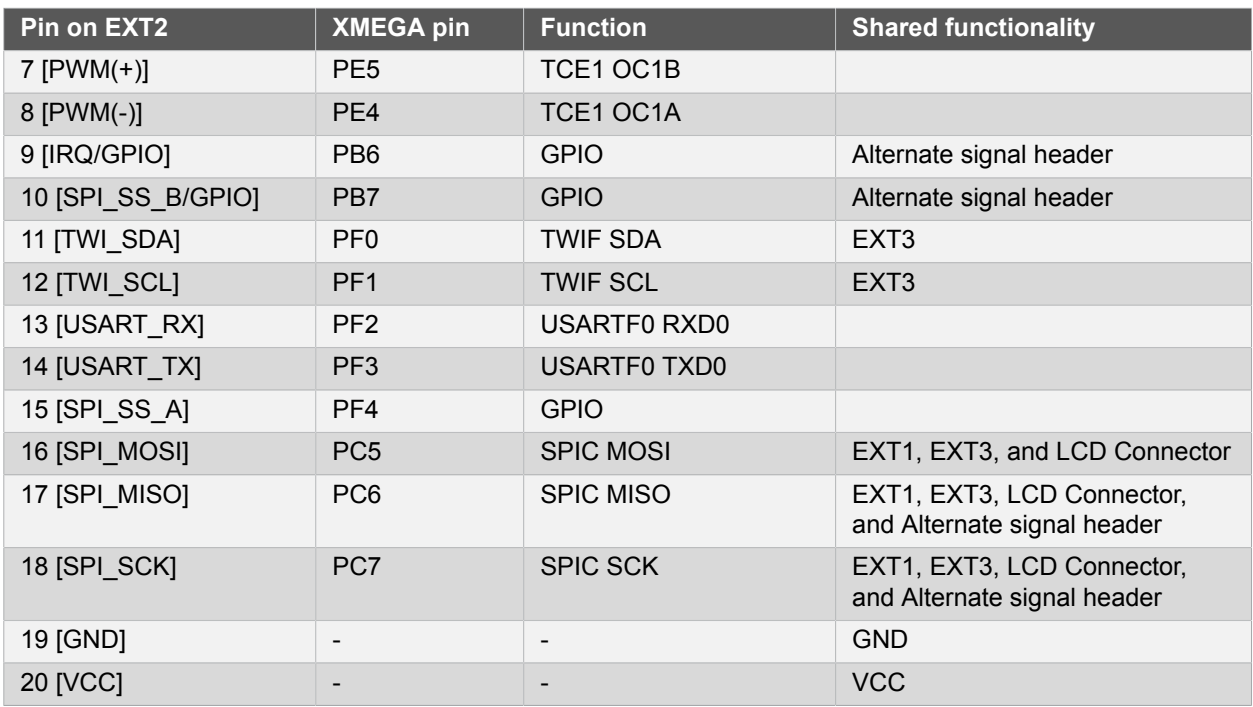

#### **Table 4-3. Extension header EXT3**

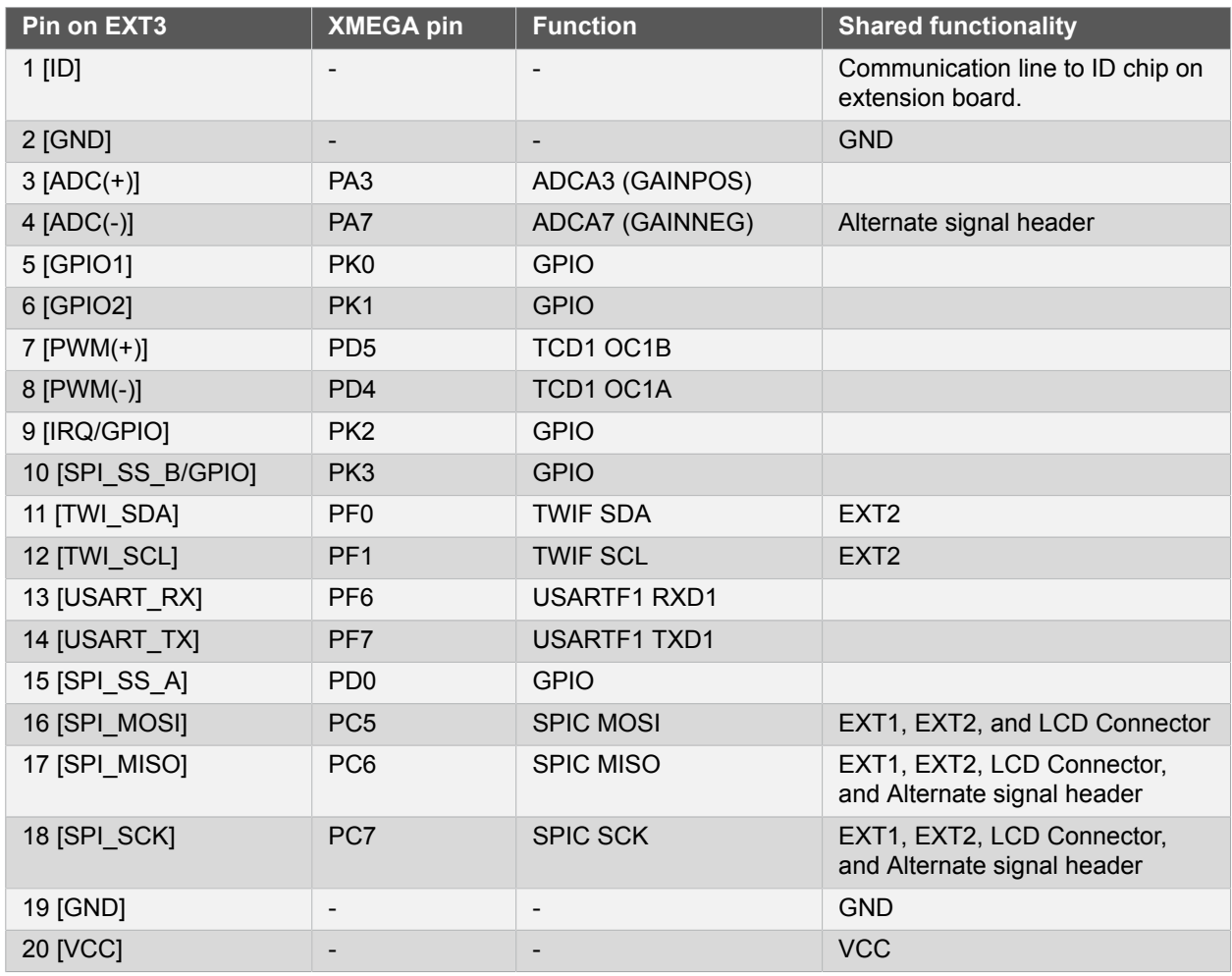

#### **4.2 LCD extension connector**

<span id="page-11-0"></span>Extension connector EXT4 is a special connector for LCD displays. The physical connector is a TE Connectivity 5-1734839-0 FPC connector.

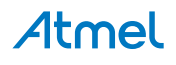

#### **Table 4-4. LCD display connector EXT4**

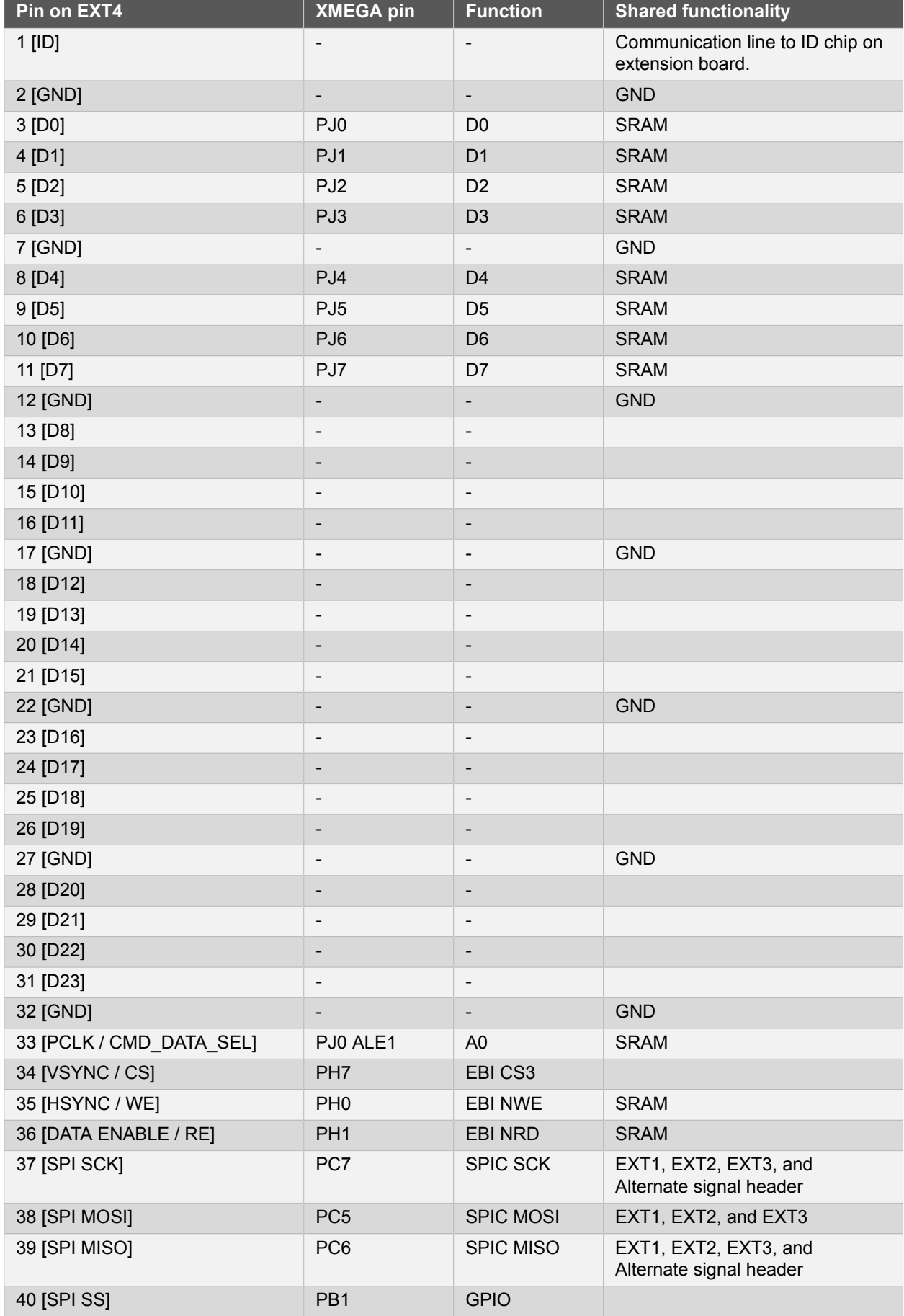

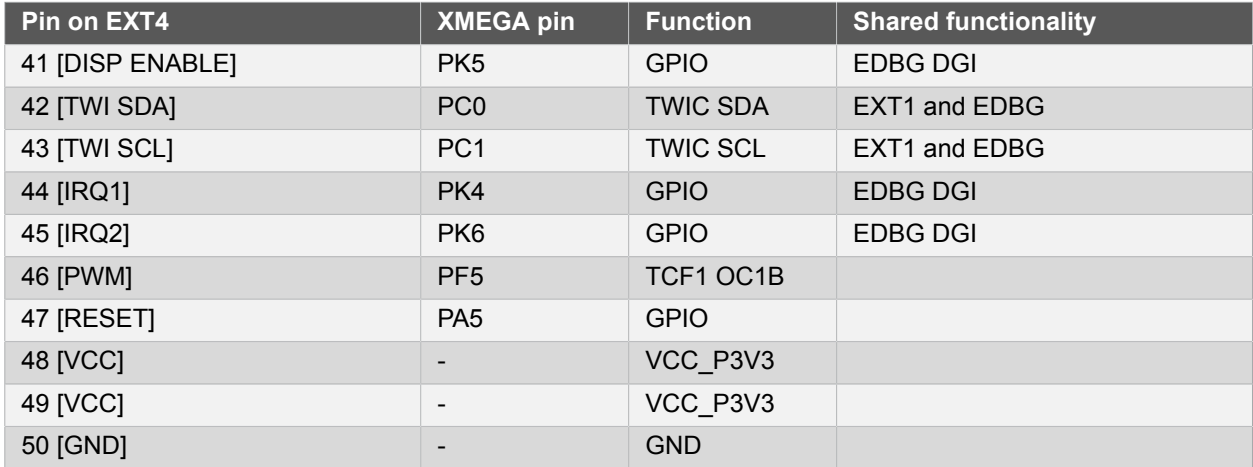

#### **4.3 Other headers**

<span id="page-13-0"></span>In addition to the ["I/O extension headers" on page 11](#page-10-2), XMEGA A1U Xplained Pro has one additional header with spare signals that offers access to the I/O of the microcontroller which are otherwise not easily available elsewhere or might be favourable to have collected toghether. The header has a pitch of 2.54mm.

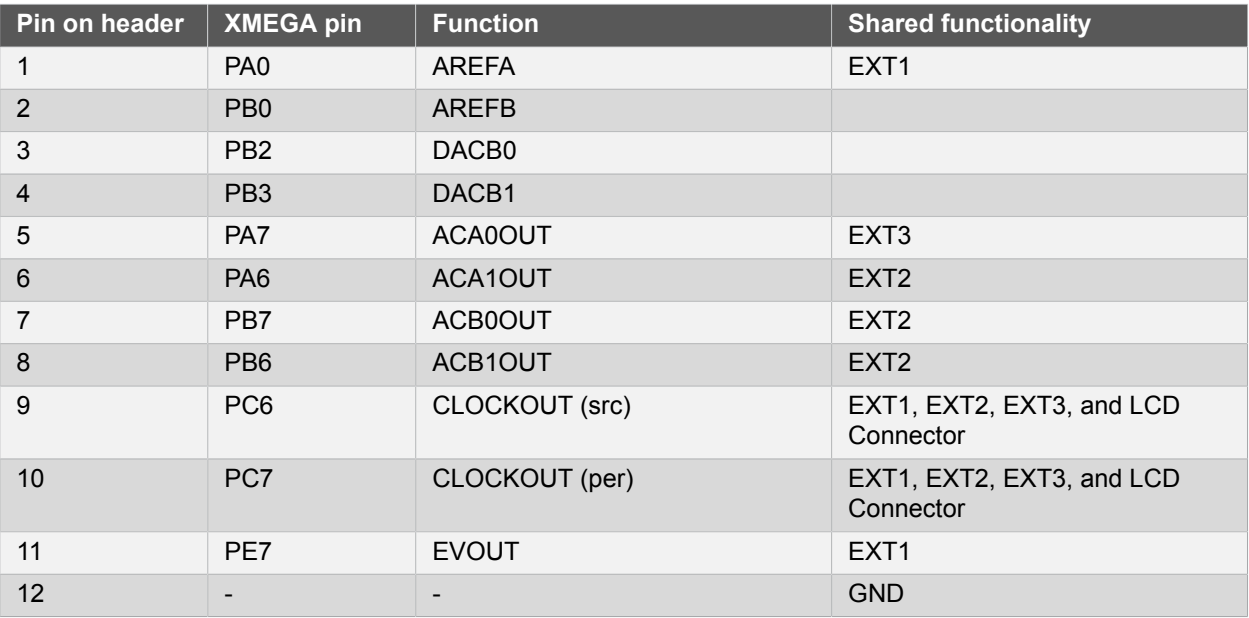

#### **Table 4-5. Alternate signals header**

#### <span id="page-13-1"></span>**4.4 Peripherals**

#### **4.4.1 Crystal**

<span id="page-13-2"></span>The XMEGA A1U Xplained Pro kit contains one crystals that can be used as clock source for the XMEGA device. The crystal has a cut-strap next to it that can be used to measure the oscillator safety factor. This is done by cutting the strap and adding a resistor across the strap. More information about oscillator allowance and safety factor can be found in appnote [AVR4100](http://www.atmel.com/images/doc8333.pdf)1.

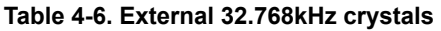

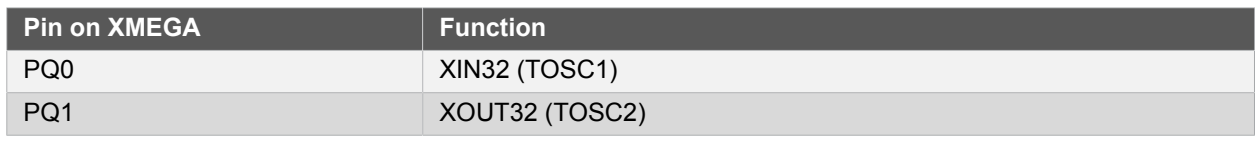

1 <http://www.atmel.com/images/doc8333.pdf>

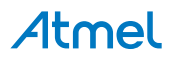

#### **4.4.2 Mechanical buttons**

<span id="page-14-0"></span>XMEGA A1U Xplained Pro contains two mechanical buttons. One button is the RESET button connected to the XMEGA reset line and the other is a generic user configurable button. When a button is pressed it will drive the I/O line to GND.

#### **Table 4-7. Mechanical buttons**

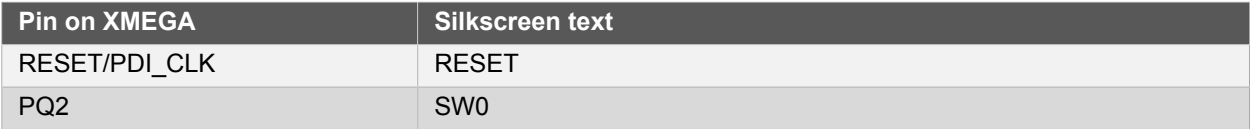

#### **4.4.3 LED**

<span id="page-14-1"></span>There is one yellow LED available on the XMEGA A1U Xplained Pro board that can be turned on and off. The LED can be activated by driving the connected I/O line to GND.

#### **Table 4-8. LED connections**

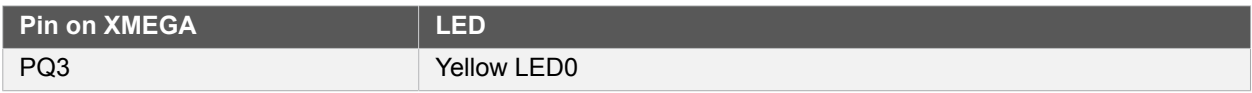

#### **4.4.4 USB**

<span id="page-14-2"></span>The XMEGA A1U Xplained Pro has a micro USB receptable for use with the XMEGA A1U USB device module. To be able to detect when a USB cable is connected, a GPIO is used to detect the VBUS voltage on the connector.

#### **Table 4-9. USB connections**

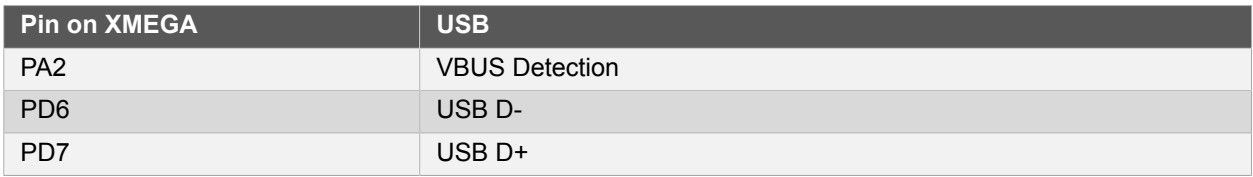

#### **4.4.5 SRAM**

<span id="page-14-3"></span>The XMEGA A1U Xplained Pro features a SRAM with latches for configuring the XMEGA in 2-PORT EBI mode. In this mode the address byte 0 and 1 is shared with data byte 0.

#### **Table 4-10. SRAM connections**

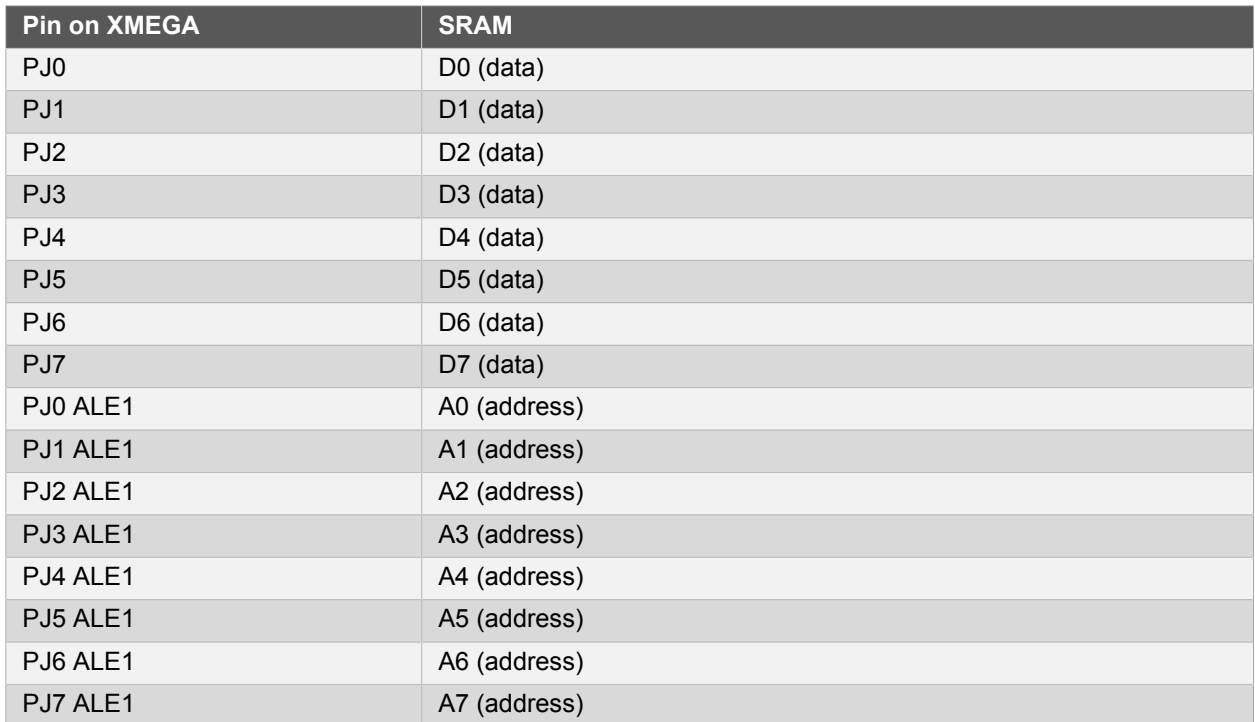

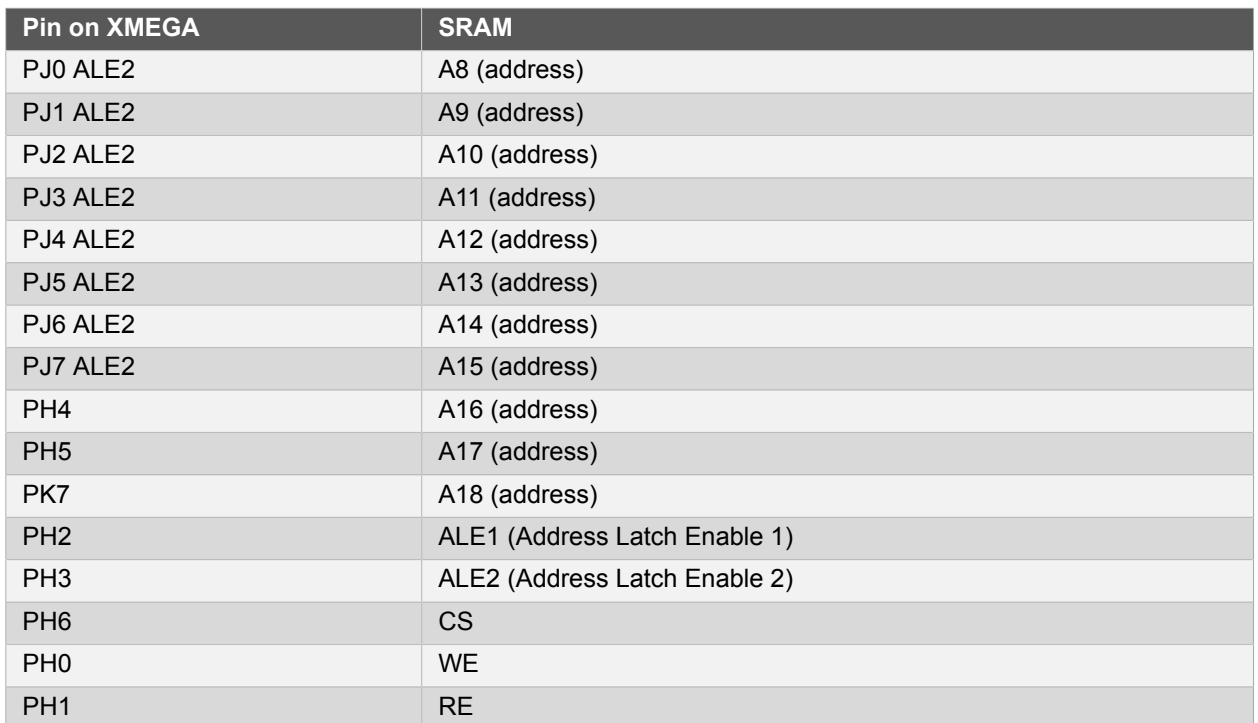

#### **4.5 Embedded Debugger implementation**

<span id="page-15-0"></span>XMEGA A1U Xplained Pro contains an Embedded Debugger (EDBG) that can be used to program and debug the ATxmega128A1U using the Program Debug Interface (PDI). The Embedded Debugger also include a Virtual Com port interface over UART, an Atmel Data Gateway Interface over SPI and TWI and it monitors four of the XMEGA GPIOs. Atmel Studio can be used as a front end for the Embedded Debugger.

#### **4.5.1 Program Debug Interface**

<span id="page-15-1"></span>The Program Debug Interface (PDI) use two pins to communicate with the target. For further information on how to use the programming and debugging capabilities of the EDBG, see ["Embedded Debugger" on page 6](#page-5-1).

#### **Table 4-11. PDI connections**

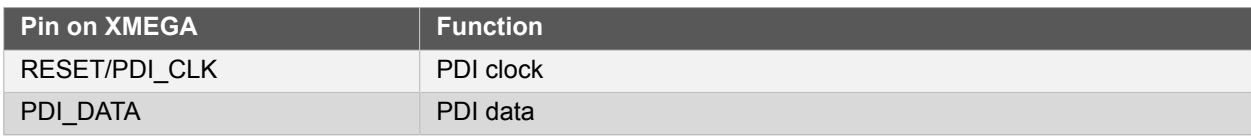

#### **4.5.2 Virtual COM port**

<span id="page-15-2"></span>The Embedded Debugger acts as a Virtual Com Port gateway by using one of the ATxmega128A1U UARTs. For further information on how to use the Virtual COM port see ["Embedded Debugger" on page 6.](#page-5-1)

#### **Table 4-12. Virtual COM port connections**

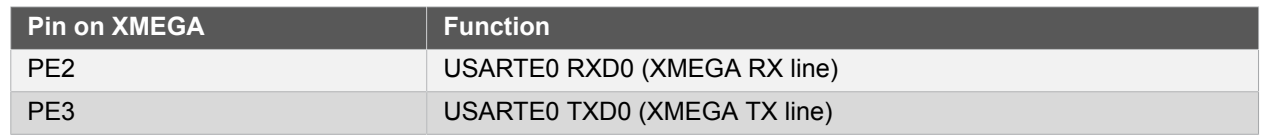

#### **4.5.3 Atmel Data Gateway Interface**

<span id="page-15-3"></span>The Embedded Debugger features an Atmel Data Gateway Interface (DGI) by using either a SPI or I²C port. The DGI can be used to send a variety of data from the XMEGA to the host PC. For further information on how to use the DGI interface see ["Embedded Debugger" on page 6](#page-5-1).

#### **Table 4-13. DGI interface connections when using USART**

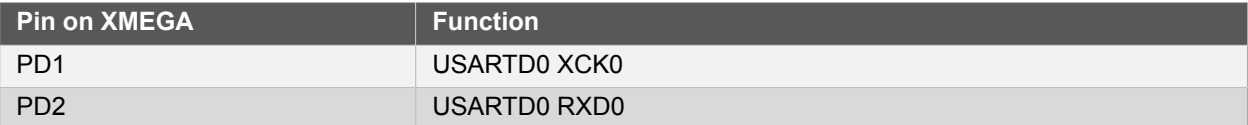

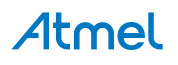

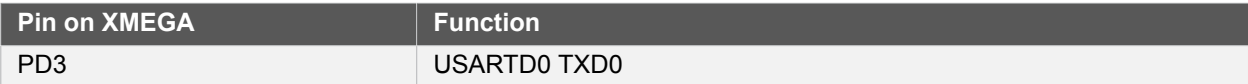

#### **Table 4-14. DGI interface connections when using I²C**

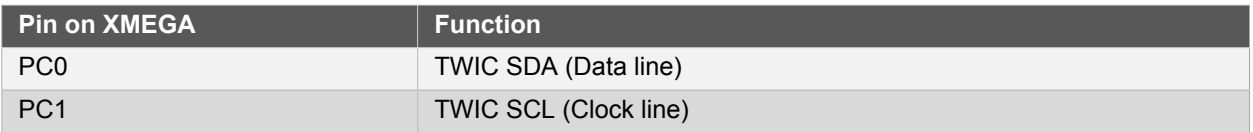

Four GPIO lines are connected to the Embedded Debugger. The EDBG can monitor these lines and time stamp pin value changes. This makes it possible to accurately time stamp events in the XMEGA application code. For further information on how to configure and use the GPIO monitoring features see ["Embedded](#page-5-1) [Debugger" on page 6.](#page-5-1)

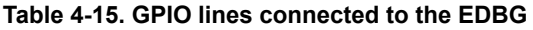

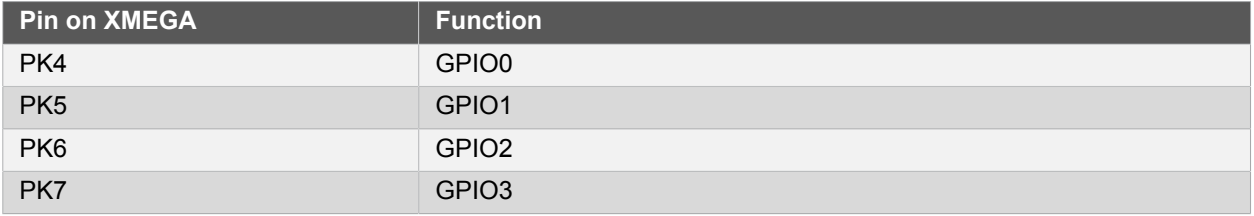

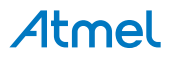

### <span id="page-17-0"></span>**5. Hardware revision history and known issues**

#### **5.1 Identifying product ID and revision**

<span id="page-17-1"></span>The revision and product identifier of Xplained Pro boards can be found in two ways, through Atmel Studio or by looking at the sticker on the bottom side of the PCB.

By connecting a Xplained Pro MCU board to a computer with Atmel Studio running, an information window will pop up. The first six digits of the serial number, which is listed under kit details, contain the product identifier and revision. Information about connected Xplained Pro extension boards will also appear in the Atmel Kits window.

The same information can be found on the sticker on the bottom side of the PCB. Most kits will print the identifier and revision in plain text as *A09-nnnn\rr* where *nnnn* is the identifier and *rr* is the revision. Boards with limited space have a sticker with only a QR-code which contains a serial number string.

The serial number string has the following format:

```
 "nnnnrrssssssssss"
n = product identifier
r = revision
s = serial number
```
<span id="page-17-2"></span>The kit identifier for XMEGA A1U Xplained Pro is 1802.

#### **5.2 Revision 2**

Revision 2 of XMEGA A1U Xplained Pro is the initial released version, there are no known issues.

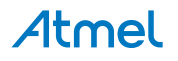

# **6. Document revision history**

<span id="page-18-0"></span>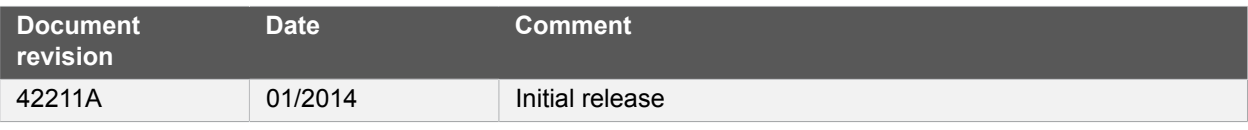

# **7. Evaluation board/kit important notice**

<span id="page-19-0"></span>This evaluation board/kit is intended for use for **FURTHER ENGINEERING, DEVELOPMENT, DEMONSTRATION, OR EVALUATION PURPOSES ONLY.** It is not a finished product and may not (yet) comply with some or any technical or legal requirements that are applicable to finished products, including, without limitation, directives regarding electromagnetic compatibility, recycling (WEEE), FCC, CE or UL (except as may be otherwise noted on the board/kit). Atmel supplied this board/kit "AS IS," without any warranties, with all faults, at the buyer's and further users' sole risk. The user assumes all responsibility and liability for proper and safe handling of the goods. Further, the user indemnifies Atmel from all claims arising from the handling or use of the goods. Due to the open construction of the product, it is the user's responsibility to take any and all appropriate precautions with regard to electrostatic discharge and any other technical or legal concerns.

EXCEPT TO THE EXTENT OF THE INDEMNITY SET FORTH ABOVE, NEITHER USER NOR ATMEL SHALL BE LIABLE TO EACH OTHER FOR ANY INDIRECT, SPECIAL, INCIDENTAL, OR CONSEQUENTIAL DAMAGES.

No license is granted under any patent right or other intellectual property right of Atmel covering or relating to any machine, process, or combination in which such Atmel products or services might be or are used.

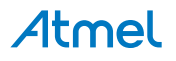

# Atmel | Enabling Unlimited Possibilities®

**Atmel Corporation** 1600 Technology Drive, San Jose, CA 95110 USA **T:** (+1)(408) 441.0311 **F:** (+1)(408) 436.4200 | **<www.atmel.com>**

© 2014 Atmel Corporation. All rights reserved. / Rev.: 42211A-MCU-01/2014

Atmel<sup>®</sup>, Atmel logo and combinations thereof, Enabling Unlimited Possibilities<sup>®</sup>, AVR®, XMEGA<sup>®</sup>, maxTouch®, and others are registered trademarks or trademarks of Atmel Corporation or its subsidiaries. Windows<sup>®</sup> is a registered trademark of Microsoft Corporation in U.S. and/or other countries. Other terms and product names may be trademarks of others.

Disclaimer: The information in this document is provided in connection with Atmel products. No license, express or implied, by estoppel or otherwise, to any intellectual property right is granted by this document or in connection with the sale of Atmel products. EXCEPT AS SET FORTH IN THE ATMEL TERMS AND CONDITIONS OF SALES LOCATED ON THE ATMEL WEBSITE, ATMEL ASSUMES NO LIABILITY WHATSOEVER AND DISCLAIMS ANY EXPRESS, IMPLIED OR STATUTORY WARRANTY RELATING TO ITS PRODUCTS INCLUDING, BUT NOT LIMITED TO, THE IMPLIED WARRANTY OF MERCHANTABILITY, FITNESS FOR A PARTICULAR PURPOSE, OR NON-INFRINGEMENT. IN NO EVENT SHALL ATMEL BE LIABLE FOR ANY DIRECT, INDIRECT, CONSEQUENTIAL, PUNITIVE, SPECIAL OR INCIDENTAL DAMAGES (INCLUDING, WITHOUT LIMITATION, DAMAGES FOR LOSS AND PROFITS, BUSINESS<br>INTERRUPTION, OR LOSS OF INFORMATION) ARISING OUT OF THE USE OR INABILITY SUCH DAMAGES. Atmel makes no representations or warranties with respect to the accuracy or completeness of the contents of this document and reserves the right to make changes to specifications and products descriptions at any time without notice. Atmel does not make any commitment to update the information contained herein. Unless specifically provided otherwise Atmel products are not suitable for, and shall not be used in, automotive applications. Atmel products are not intended, authorized, or warranted for use as components in applications intended to support or sustain life.